### Aug 08, 2020 03:24

# W01/02PRI Installation Admin Guide - English

This Admin Guide describes and explains how to connect and configure W01PRI and W02PRI media gateways.

Created: June 2018

Updated: August 2020

Permalink:<https://confluence.wildix.com/x/5wGIAQ>

- [Safety Recommendations and Location Requirements](#page-0-0)
	- [Safety Recommendations](#page-0-1)
- [W01/02PRI Overview](#page-1-0)
	- [Front panel](#page-1-1)
	- [Rear panel](#page-3-0)
- [Installation of W01/02PRI](#page-3-1)
	- [Using W01/02PRI on the Edge](#page-3-2)
	- [Connecting the Telephony Cables](#page-4-0)
	- [Connecting W01/02PRI using DHCP server](#page-4-1)
	- [Connecting W01/02PRI using a static IP address](#page-4-2)
- [Configuration of W01/02PRI](#page-5-0)
- [Firmware upgrade](#page-5-1)
- [Logging on to the PRI gateway Web Interface](#page-5-2)
- [Troubleshooting](#page-6-0)
	- [LED Patterns](#page-6-1)
- [Reset of the Gateway](#page-6-2)
	- [Partial Reset](#page-7-0)
	- [Factory Reset](#page-9-0)
	- [Disabling the Rescue Interface](#page-10-0)

# <span id="page-0-0"></span>Safety Recommendations and Location Requirements

#### <span id="page-0-1"></span>**Safety Recommendations**

- This equipment must be installed and maintained by service personnel. Incorrectly connecting this equipment to a general-purpose outlet could be hazardous
- When the gateway is brought from a cold to a warm environment, condensation, that might be harmful to the device, may occur. If this is the case, wait one hour before powering it
- W01/02PRI must be grounded at all times when in use
- The device must be installed on a circuit equipped with a breaker so that you can easily power the unit off if required
- The device should be located at 20 cm from your monitor, computer casing or other peripheral including speakers

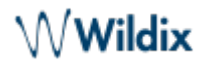

- Do not work on W01/02PRI, connect or disconnect its cables during periods of lightning
- To reduce the risk of fire, use only No. 26 AWG or larger telecommunication line cords

# **Location Requirements**

To avoid premature aging of W01/02PRI, insure user security and facilitate access, upgrades and maintenance, the following instructions must be followed:

- Install W01/02PRI:
	- $\circ$  on a standard 48.26 cm equipment rack
	- $\circ$  on a flat surface (desk, table, etc)
- $\bullet$ Install W01/02PRI in a well-ventilated location where it will not be exposed to high temperatures or humidity:
	- Storage temperature: -20 ºC to +70 ºC
	- Operating temperature: 0 ºC to +40 ºC
	- $\circ$  Humidity lower than 85 % and non-condensing
- Do not install the device in a location exposed to direct sunlight or near stoves or radiators. Excessive heat could damage the internal components
- The device should be positioned to be accessible for future upgrade, maintenance and troubleshooting and where cables can be easily connected
- Maintain a minimum of 25 mm clearance around the device
- Keep airflow around and through the vents of the unit clear of any obstruction

# <span id="page-1-0"></span>W01/02PRI Overview

# <span id="page-1-1"></span>**Front panel**

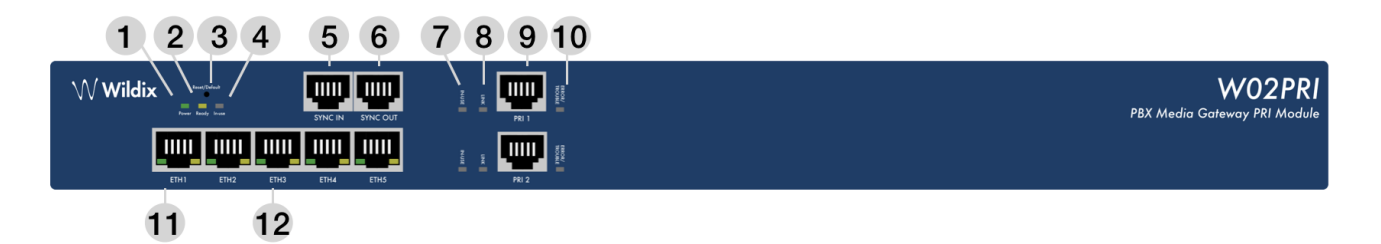

# **LEDs**

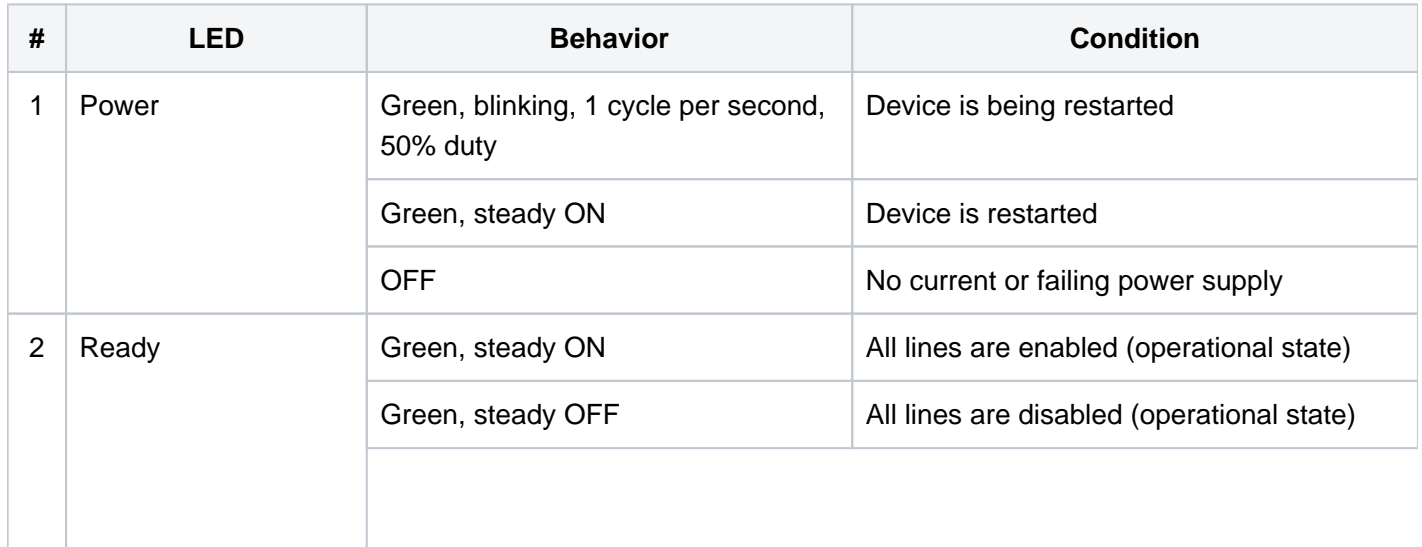

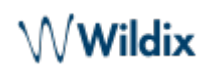

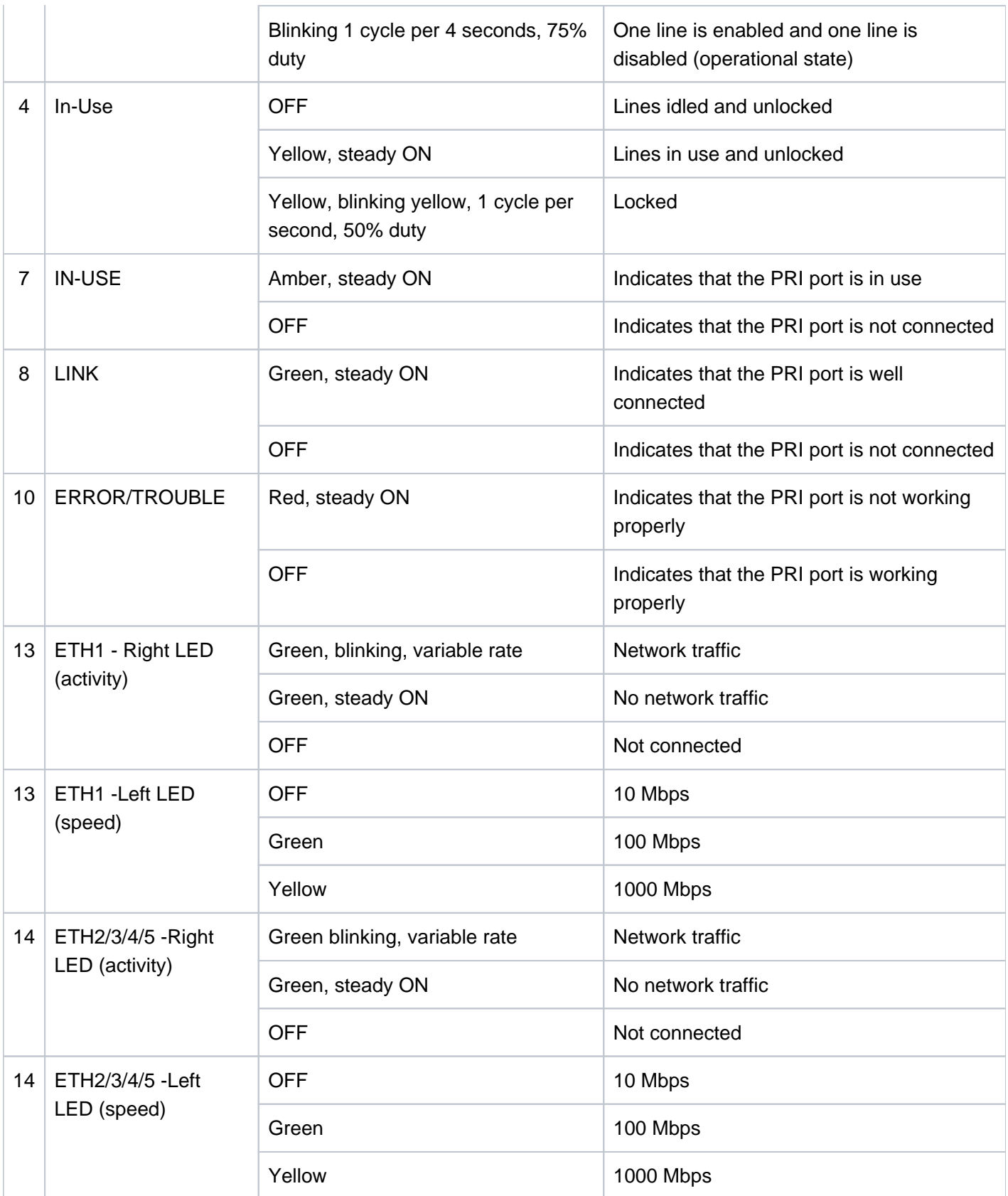

### **Switches**

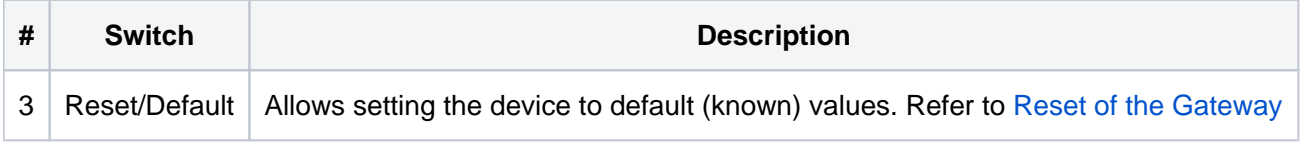

# **Connectors and ports**

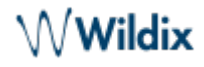

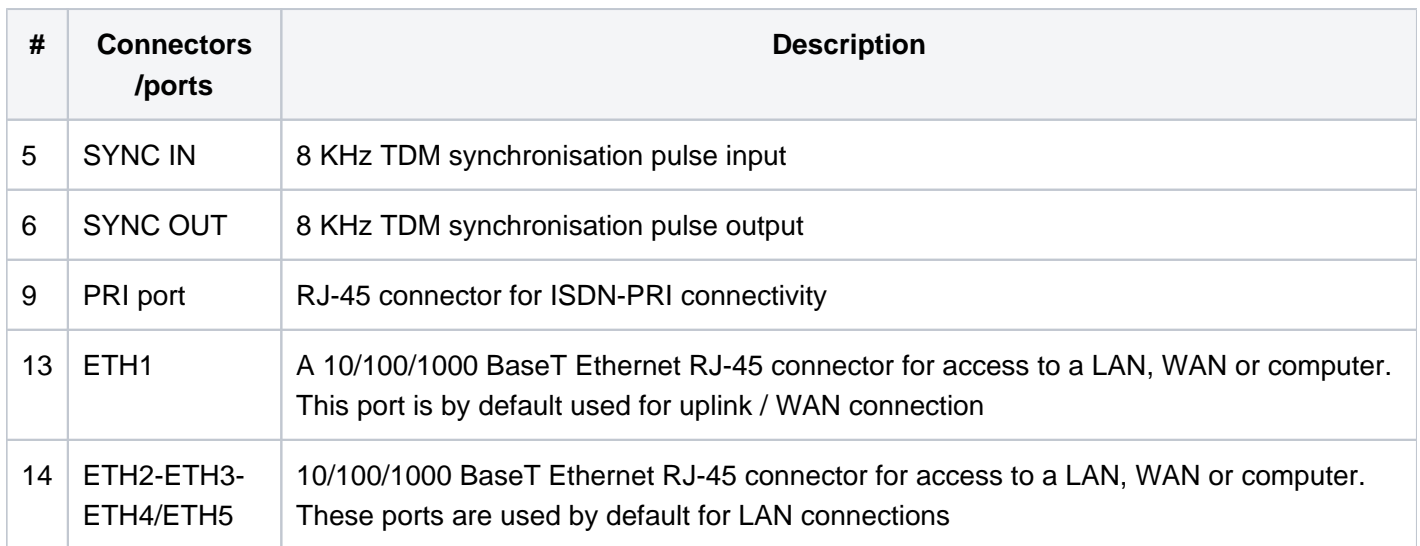

# **Rear panel**

<span id="page-3-0"></span>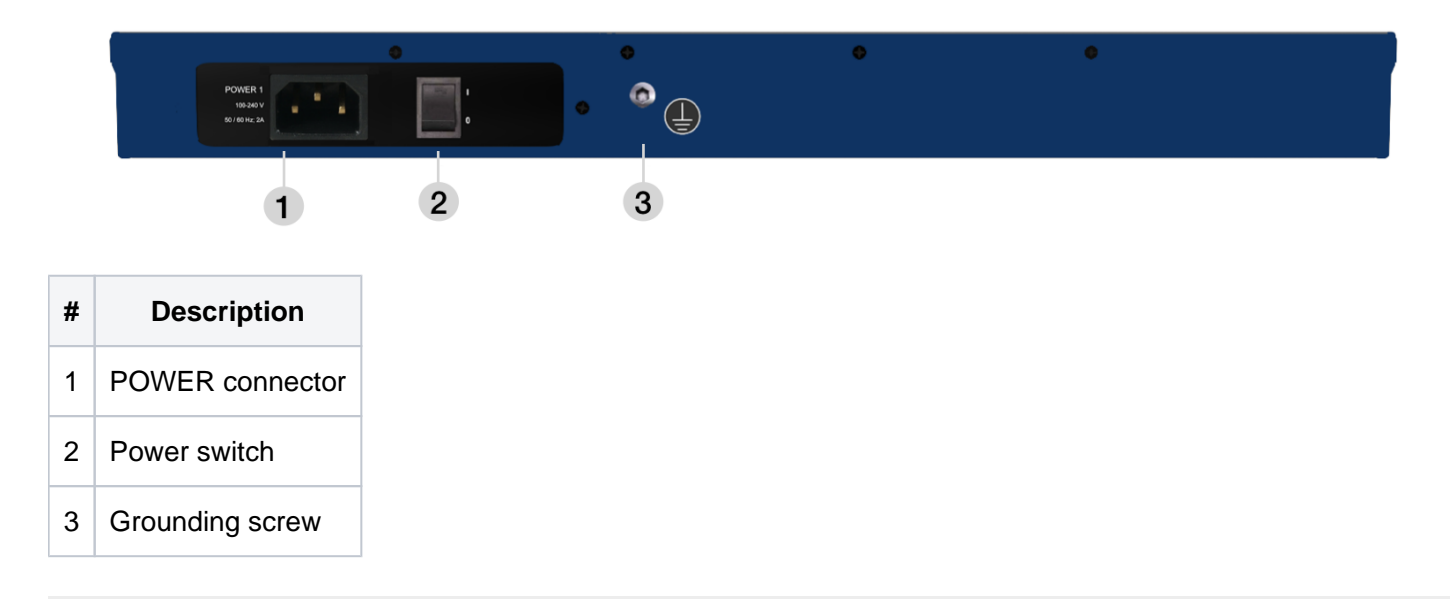

# <span id="page-3-1"></span>Installation of W01/02PRI

- Install the device on a flat surface or in an equipment rack
- Connect the Telephony Interface Cables. Refer to [this Chapter](#page-4-0)
- Connect the Ethernet Cables. Refer to one if these Chapters:
	- Using W01/02PRI on the Edge
	- Connecting W01/02PRI using DHCP Server
	- Connecting W01/02PRI using a static IP address

# <span id="page-3-2"></span>**Using W01/02PRI on the Edge**

#### Before You Start

- Your computer must be set to use the 192.168.0.11 private IP address
- Make sure that your network connection is working

Steps:

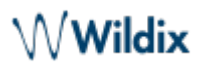

- Connect a 10/100/1000 BaseT Ethernet RJ-45 cable into the ETH5ETH5/EXT Ethernet connector of the device
- Connect the other end of the cable into your PC
- Validate the installation
- Turn ON the power sources that are used to power the device at the circuit breaker
- Turn On the power switch of W01/02PRI

## Result

You can now use the 192.168.0.10 IP address to access the device's management interface.

# <span id="page-4-0"></span>**Connecting the Telephony Cables**

- Make sure the circuit breakers of AC power sources used to power the device are OFF
- Make sure the provided power cable is connected to the device and in an appropriate AC electrical outlet
- Connect a PBX or ISDN line to the PRI port

### <span id="page-4-1"></span>**Connecting W01/02PRI using DHCP server**

Before you start:

- Make sure that your network connection is working
- You must use an IPv4 Network
- The IPv4 Network must have a DHCP server
- If you do not have access to the DHCP server's logs, then follow instructions described in Connecting W01 /02PRI using a static IP address

#### Steps

- Connect a 10/100/1000 BaseT Ethernet RJ-45 cable into the ETH1 connector of the device
- Connect the other end of the cable to a router/switch connected to your Network
- Validate the installation
- Turn on the power sources that are used to power the gateway at the circuit breaker
- Turn on the power switch of the PRI gateway
- Consult the DHCP server's logs to find out your IP address

#### Result

The Power LED on the device will be flashing when the device performs a DHCP server query. It will become solid once it successfully gets an IP address from the DHCP server. At this point, you can now use the DHCP IP address to access your device's management interface.

# <span id="page-4-2"></span>**Connecting W01/02PRI using a static IP address**

Before you start:

- Your network interface must be set with an IP address in the 192.168.0.0/24 subnet (e.g. 192.168.0.11)
- You must use an IPv4 Network
- Make sure that your network connection is working

#### **Steps**

Connect a 10/100/1000 BaseT Ethernet RJ-45 cable into the ETH5ETH5/EXT Ethernet connector of the device

- Connect the other end of the cable into your PC
- Validate the installation
- Turn on the power sources that are used to power the PRI gateway at the circuit breaker
- Turn on the power switch of the PRI gateway

## Result

You can now use the 192.168.0.10 IP address to access your device's management interface.

# <span id="page-5-0"></span>Configuration of W01/02PRI

Follow our [online Guide](https://confluence.wildix.com/display/DOC/Provisioning+of+Wildix+devices+-+Admin+Guide) to provision the PRI gateway.

For remote/ unreachable media gateways behind NAT/ Firewall, follow our [online Guide about remote](https://confluence.wildix.com/display/DOC/Remote+Provisioning+of+Wildix+devices+-+Admin+Guide)  [provisioning](https://confluence.wildix.com/display/DOC/Remote+Provisioning+of+Wildix+devices+-+Admin+Guide).

Trunk parameters: [Trunk Settings Guide, BRI/ PRI Trunk Settings.](https://confluence.wildix.com/display/DOC/ISDN+-+FXO+-+GSM+-+SIP+Trunk+Settings+-+Admin+Guide)

# <span id="page-5-1"></span>Firmware upgrade

Starting from WMS v. 5.01.20200508.1, PRI media gateways are directly upgraded via internet connection to firmwares.wildix.com or custom server defined in WMS [Settings -](https://confluence.wildix.com/display/DOC/WMS+Settings+Menu+-+Admin+Guide)> Tools and utilities -> Upgrade -> Custom firmware server.

- Media gateway must have access to the Internet to get a new firmware
- If there is no Internet access and media gateways provisioned to HW/ VM PBX, enable the option Enable routing eth0 in WMS Settings -> System -> Network

Starting from PRI firmware version 44.1.1605 and higher, upgrade is performed via single firmware (binary) file. If you have media gateways with version 42.2.XXX and lower, proceed with the following steps:

- 1. Manually upgrade devices to version 43.1.1264 (steps are described in [How to manually upgrade W01-](https://confluence.wildix.com/display/DOC/How+to+manually+upgrade+W01-W02PRI+2017) [W02PRI 2017](https://confluence.wildix.com/display/DOC/How+to+manually+upgrade+W01-W02PRI+2017))
- 2. Within half an hour, media gateways are automatically updated to the latest firmware version 45.1.1870

Otherwise, skipping the upgrade to 43.1.1264 can lead to infinite transferring of configuration scripts.

# <span id="page-5-2"></span>Logging on to the PRI gateway Web Interface

Note: Access W01/02PRI web interface via https only.

- In your web browser, enter the IP address used by your device to communicate with the Management Interface
- If your computer is connected to the Ethernet port, commonly used to be connected to the LAN, i.e. ETH2 on most devices, use the 192.168.0.10 IP address
- If your device is configured to use a DHCP with IPv4, use the DHCP- provided IP address

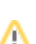

Enter "public" as your username and leave the password field empty

A Note: After provisioning, use these credentials:

- login: public
- password: use the one indicated in the field "Password" in WMS -> Devices
- Click **Login**

# <span id="page-6-0"></span>Troubleshooting

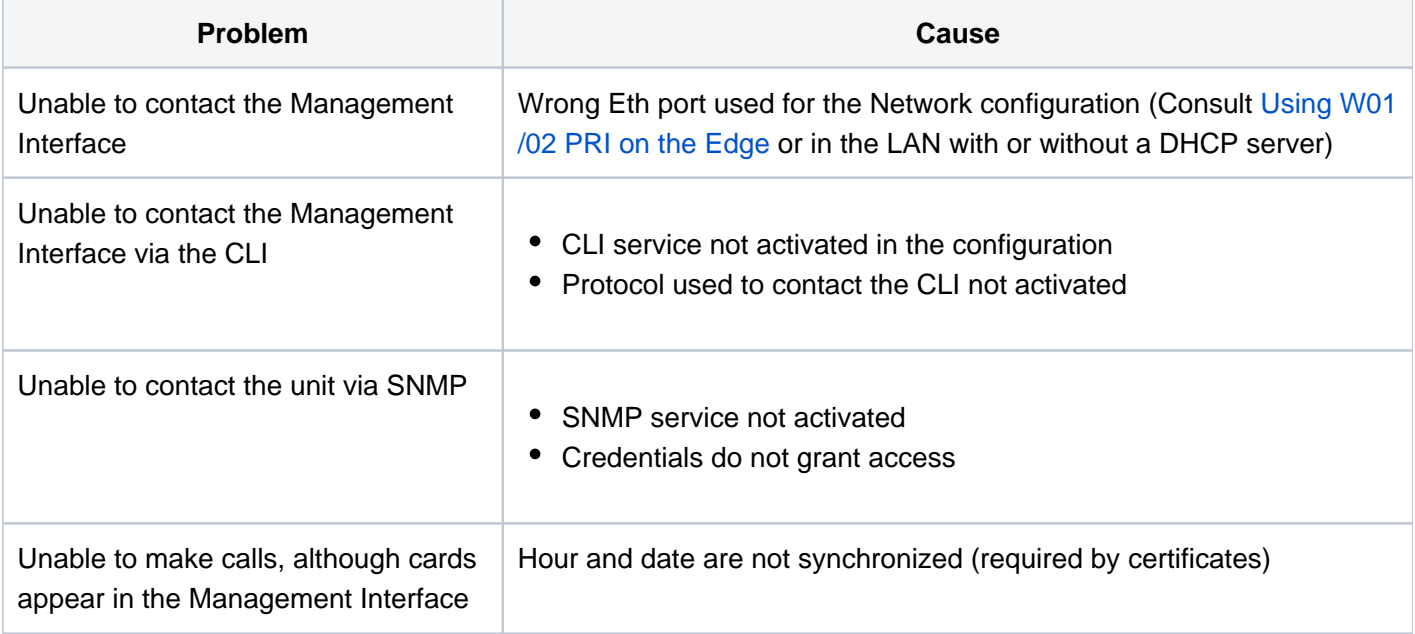

# <span id="page-6-1"></span>**LED Patterns**

<span id="page-6-2"></span>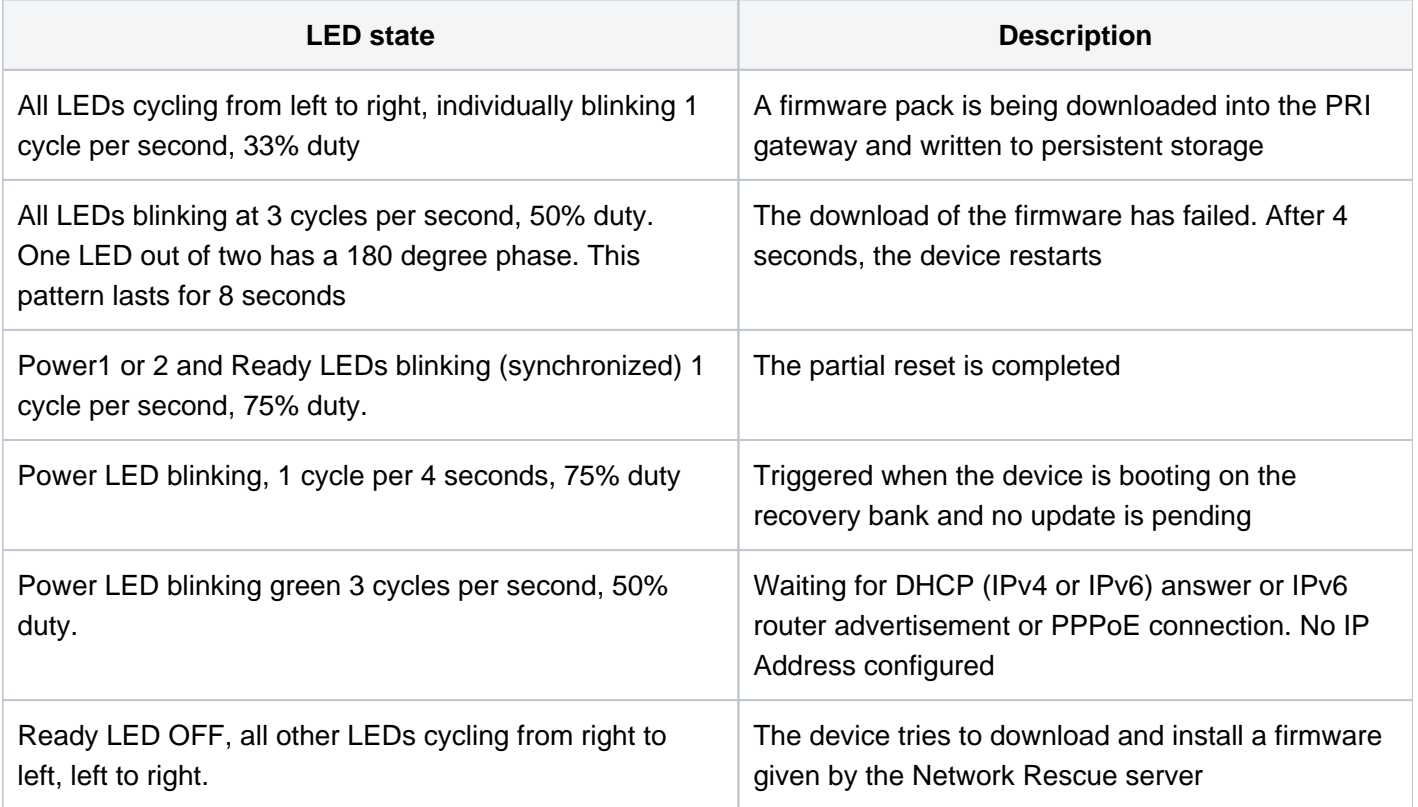

# Reset of the Gateway

The Reset/Default switch can be used to perform a partial or factory reset while the PRI gateway is running.

In other words, the Reset/Default switch can be used to:

- Cancel an action that was started
- Revert to known factory settings if the device refuses to work properly for any reason or the connection to the network is lost
- Reconfigure the device

The Reset/Default switch will generate different actions depending on the amount of time the button is held.

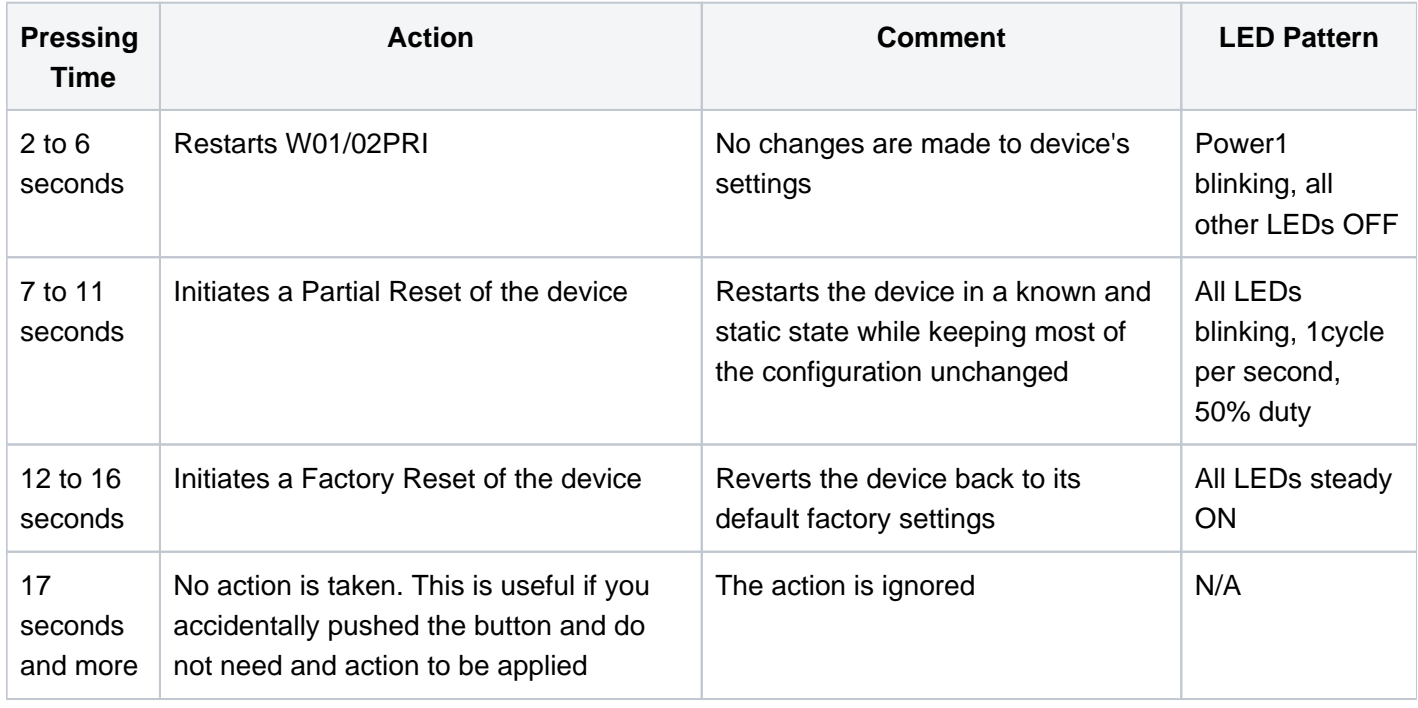

# <span id="page-7-0"></span>**Partial Reset**

The partial reset provides a way to contact W01/02PRI in a known and static state while keeping most of the configuration unchanged.

A partial reset can be performed at the initial start-up of the device or on a device already in use where the configuration was modified in such a way that the user can longer access the system by the web page or otherwise. In both cases, the user will access the Rescue Interface with the Rescue Network Interface using either a static IPv4 address (192.168.0.1 ) or an IPv6 Link Local address connection. These connections give access to the Rescue Management Interface where the configuration of a new unit can be completed and where an existing configuration can be modified.

By default the Rescue Network Interface is disabled. When a partial reset is performed, the Rescue network Interface becomes enabled. Once the configuration has been modified to solve the problem that required the partial reset, it is important to access the Management interface using the Network Interface Configuration defined for your set-up, and to disable the Rescue Network Interface to make sure that you are no longer working in the Rescue Network Interface.

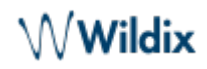

Performing a partial reset on a new device will not modify the configuration, as it has not yet been modified to your needs. However, a partial reset performed on a device already in use will:

- Cancel the changes that were being modified but not yet applied to the configuration
- Disable any Network Interface in conflict with the Network Rescue Interface
- Configure and enable the Rescue Network Interface to:
	- $\circ$  use the Eth1 link, or the same link as the one used by the Uplink Network Interface
	- $\degree$  set the IP address to 192.168.0.1 and the Network Mask to 255.255.255.0
	- $\circ$  set the IPv6 link-local address on all network links. The IPv6 link-local address can be found underneath the unit

**Service Parameter Default Value** AAA Users.Password User(s) from profile are restored with their factory password. All other usernames keep their password. Users.AccessRights  $\vert$  User(s) from profile are restored with their factory rights. ServicesAaaType (table) Each service will be configured to use Local authentication and no accounting mechanism. CLI EnableTelnet Disable TelnetPort 23 EnableSsh Enable SshPort 22 HOC | ManagementInterface | Lan1 SNMP | EnableSnmpV1 | Disable EnableSnmpV2 Disable EnableSnmpV3 | Enable Port 161 Web ServerPort 80 HTTPMode Both SecureServerPort 443

A partial reset will also modify the following parameters to their default value:

Note: It is not recommended to access the device on a regular basis through the Rescue Network Interface.

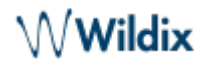

### **To perform Partial reset:**

When the Power LED is steady or blinking rapidly, insert a small unbent paper clip into the Reset/Default switch located at the front of the device

**A** Note: The Power LED will start blinking.

- Wait a few seconds
- When all LEDs are blinking, but before they stop blinking, remove the paper clip

**Note: You have between 7 to 11 seconds.** 

#### Result

The Rescue Network Interface is displayed when accessing the Management Interface. Several parameters and services are modified.

### Finally

Remove the changes in your configuration that caused the system to no longer respond, and do not forget to disable the Rescue Network interface ( Network/ Interfaces/ Rescue Network Configuration table).

### <span id="page-9-0"></span>**Factory Reset**

The Factory reset reverts W01/02PRI back to its default factory settings.

It deletes the persistent configuration parameters of the device, including:

- User files stored in the File service
- Certificates, except for factory installed ones
- Log files of the File service

The Factory reset should be performed with the device connected to a network with access to a DHCP server. If the unit cannot find a DHCP server, it will sent requests indefinitely. A Factory Reset can be triggered either:

- Directly on the device
- Via the web interface of the device (Management -> Firmware Upgrade)
- Via the Command Line Interface of the PRI gateway by using the fpu.defaultsetting parameter

#### **To perform Factory reset:**

- Power W01/02PRI Off
- Insert a small, unbent paper clip into the Reset/Default hole located at the rear panel of the device
- While pressing the Reset/Default button, restart the device
- Do not release the Reset/Default button before the LEDs stop blinking and are steadily ON. This can take up to 30 seconds
- Release the paper clip

Result

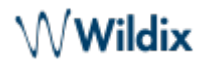

All configuration parameters are reset to their default value. When W01/02PRI has finished its provisioning sequence, it is ready to be used with a DHCP server provided IP address and MIB parameters. This procedure can also be performed at run time.

### <span id="page-10-0"></span>**Disabling the Rescue Interface**

By default the Rescue interface is disabled. However, after a partial reset the rescue interface is enabled.

- Go to Management -> Misc
- From the Network Interface drop-down menu, select the interface that will be used to manage the unit

 $\triangle$  Note: If you keep the Rescue Interface selected, you will not be able to get into the management interface after disabling it.

- Go to Network -> Interfaces
- In the Rescue Interface table, from the Activation selection list, select Disable
- Click **Apply**

#### Result

The unit will be reachable on the new static IP address configured.

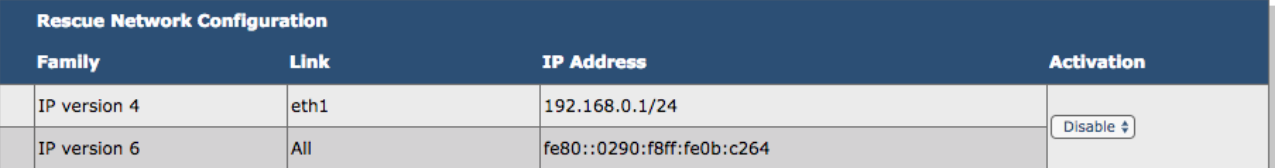